### ONLINE ENROLLMENT **EMPLOYEE GUIDE**

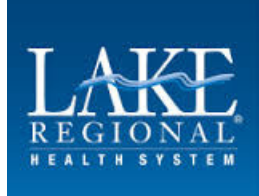

#### **Login Page**

To enroll in benefits, go to: www.plansource.com/login. Enter your username and password.

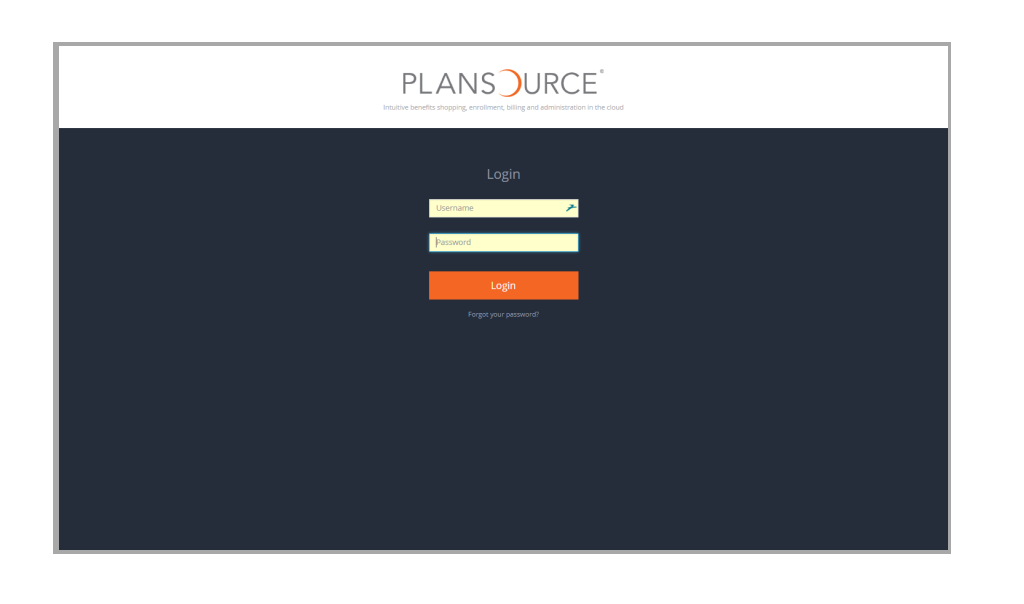

#### **Username:**

Your username is your Lake Regional email address (usually the first initial of your first name followed by your full last name @lakeregional.com).

For example, if your name is Taylor Williams, and your Lake Regional email address is twilliams@lakeregional.com, then your password will also be twilliams@lakeregional.com.

#### **Password:**

Your initial password is your birthdate: **YYYYMMDD** 

*So, if your birthdate is June 4, 1979, your password would be 19790604. The first time you log in, you will be prompted to change your password.*

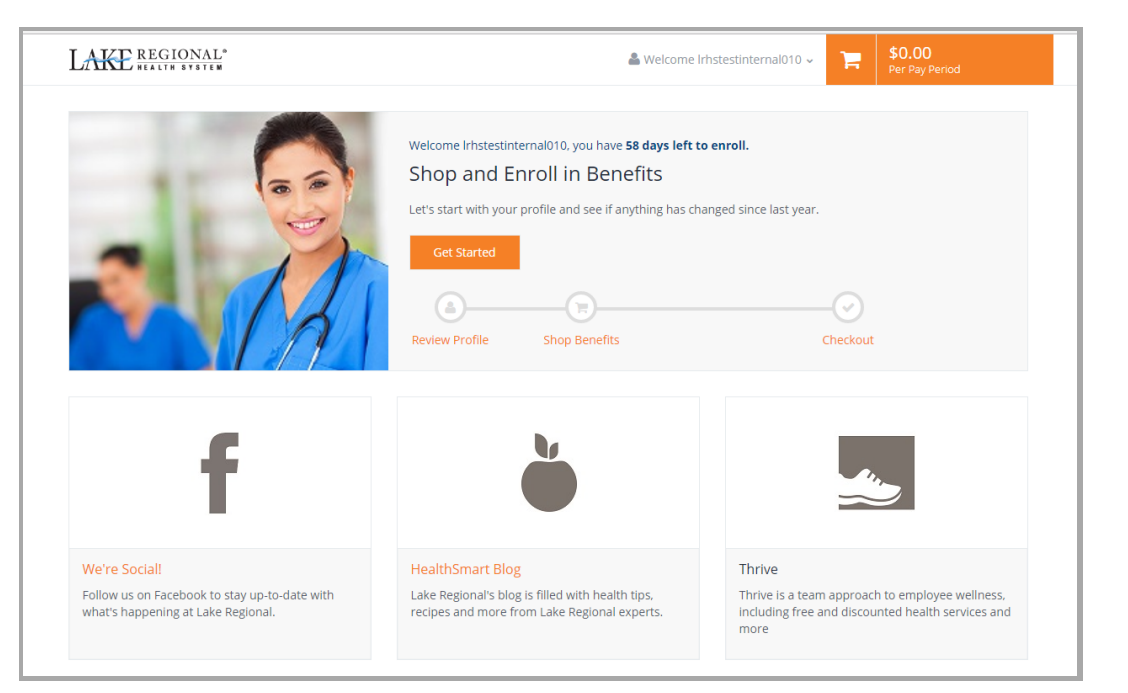

#### **Homepage**

On the Homepage, click "Get Started" to begin.

# ENROLL IN BENEFITS

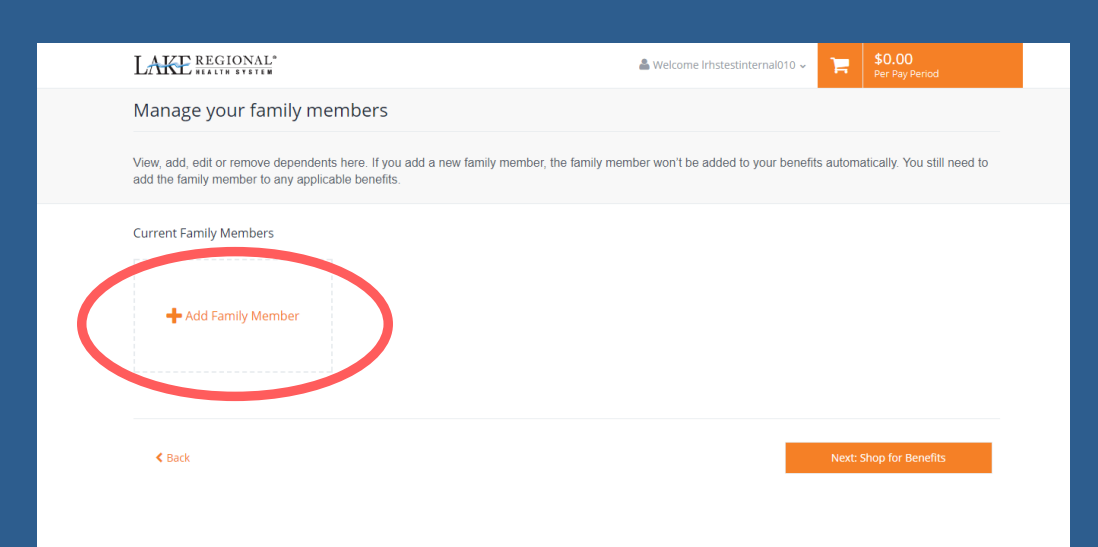

#### **Profile**

First, you'll be asked to review and update your profile and ensure that all information listed about yourself and your family members is correct.

It's important to add all family members in order to see all plans available to you.

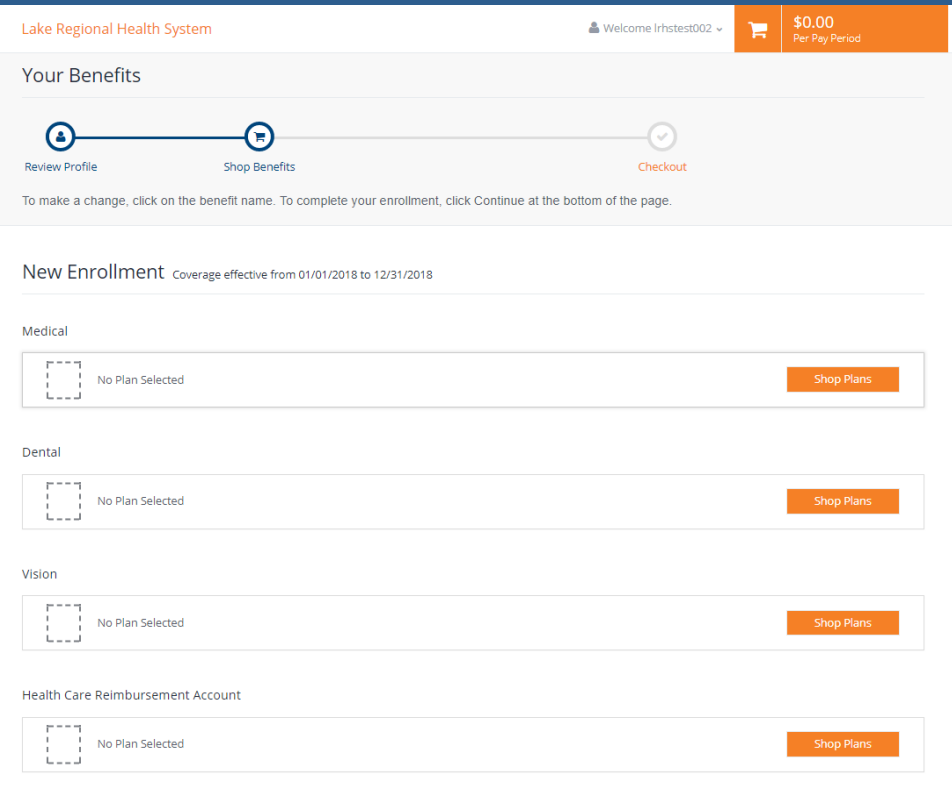

#### **Shop for Benefits**

You can now begin shopping for benefits! To make changes, elect or get more information, simply click shop plans on the benefit you are interested in and you will be directed to the benefit plan page.

Educational material about the specific plan is available in the additional content section.

# ENROLL INBENEFITS - CONTINUED

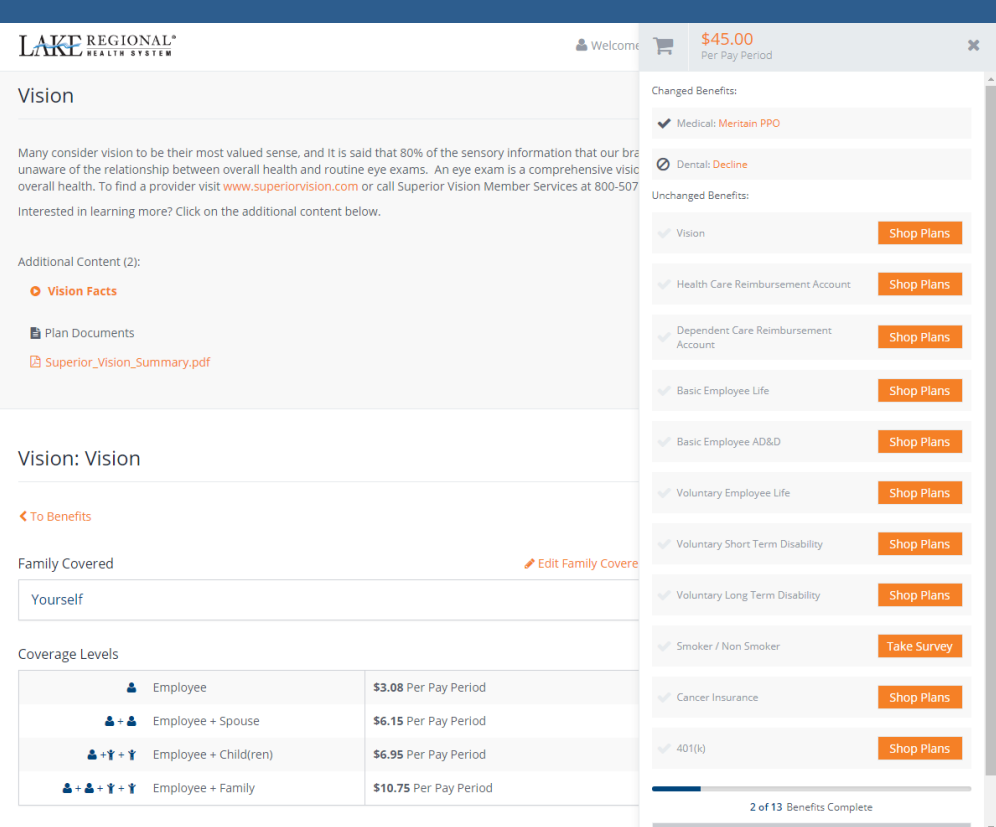

#### **P** Review and Checkout

You must select or decline all coverages before moving on

#### **Plan Details**

The plan detail page will give you information about each plan and the cost per pay period.

#### **Select Plan**

To select a plan, indicate which family members are covered by clicking "edit family covered" and select the card for each family member you'd like to be on the plan. Click "Update Cart" to choose the plan.

#### **Shopping Cart**

The shopping cart displays a running total of your combined benefits costs and shows your progress. You will need to select or decline a plan in each benefit type before you can check out.

#### **Checkout**

To finalize your choices, click "Review and Checkout." You must complete the checkout process in order to be enrolled in benefits.

## **BENEFITS STATEMENT**

### WE REGIONAL<sup>®</sup>

54 Hospital Drive Department of Human Resources | Osage Beach, MO 65065

#### **Benefits Confirmation Statement**

Generated: October 4th 2017

#### Your Information:

Gender: Name: Irhstestinternal010  ${\sf M}$ Irhstestinternal010 Class:

**FT STAFF** 

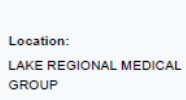

**Employment Level:** 

F.

Address: **Test Address** Osage Beach, MI 65065

Hire Date:

2013/01/01

#### 01/01/2018 to 12/31/2018 Elections

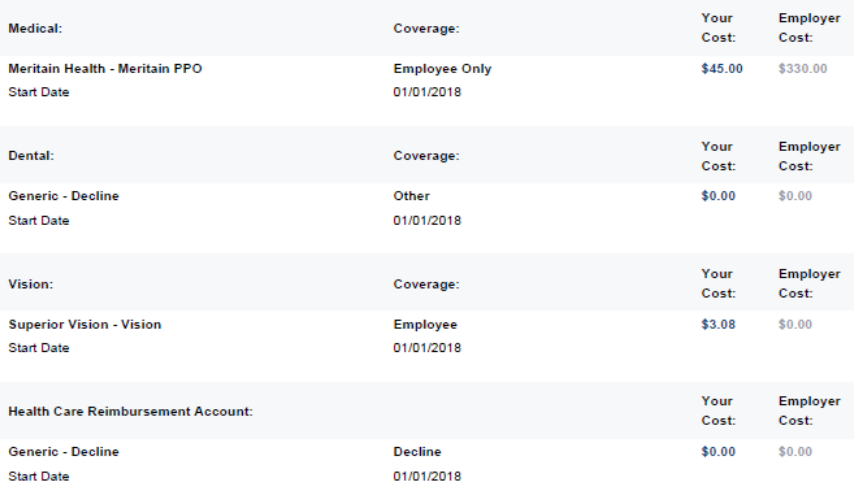

### EASY TO UNDERSTAND:

- Summary can be printed, emailed or saved
- Shows a summary of elected plans and the cost to the employee and Lake Regional